## **Настройка контроллера на точке доступа**

*Базовые системные настройки + бесшовный роуминг*

Инструкция по настройке написана для прошивки 1.8. Рассмотрена настройка контроллера системы на примере точки доступа WAP1200. Если будете устанавливать контроллер на других ТД, настройки такие же. Если будете настраивать через APC500, тогда не надо менять режим ТД на контроллер.

### **Базовые системные настройки**

Подключил ТД WAP1200, посмотрел в меню маршрутизатора, какой IP адрес она получила (DHCP сервер - маршрутизатор).

Набрал IP адрес на веб браузере, ввел логин и пароль. По умолчанию логин: admin, пароль: 1234.

Зашел в меню ТД. Во-первых, необходимо пройти в меню Local Settings и поменять режим ТД на контроллер.

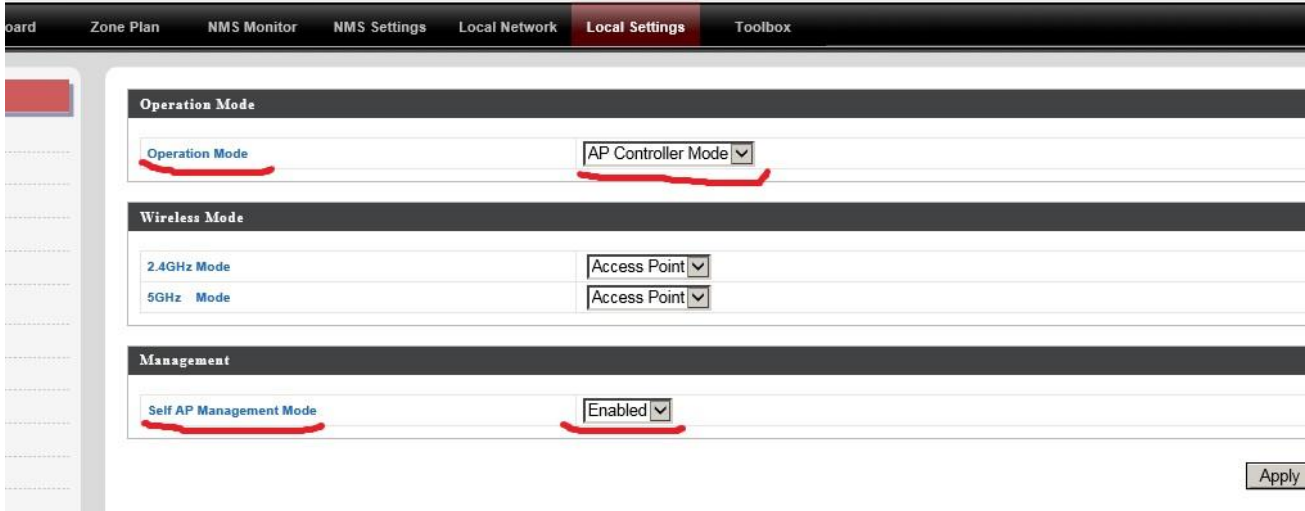

Включаю Self AP Management Mode, чтобы точка доступа также раздавала Wi-Fi. И нажимаю Apply. Сейчас точка доступа контролирует систему и раздает Wi-Fi. Можем подключать остальные точки доступа. По умолчанию они сами найдут в системе контроллер и подключатся к нему. Если точка не подключается, тогда можно зайти в меню ТД и вручную поменять режим на Managed AP mode:

 $\bullet$  . The contract of  $\bullet$ 

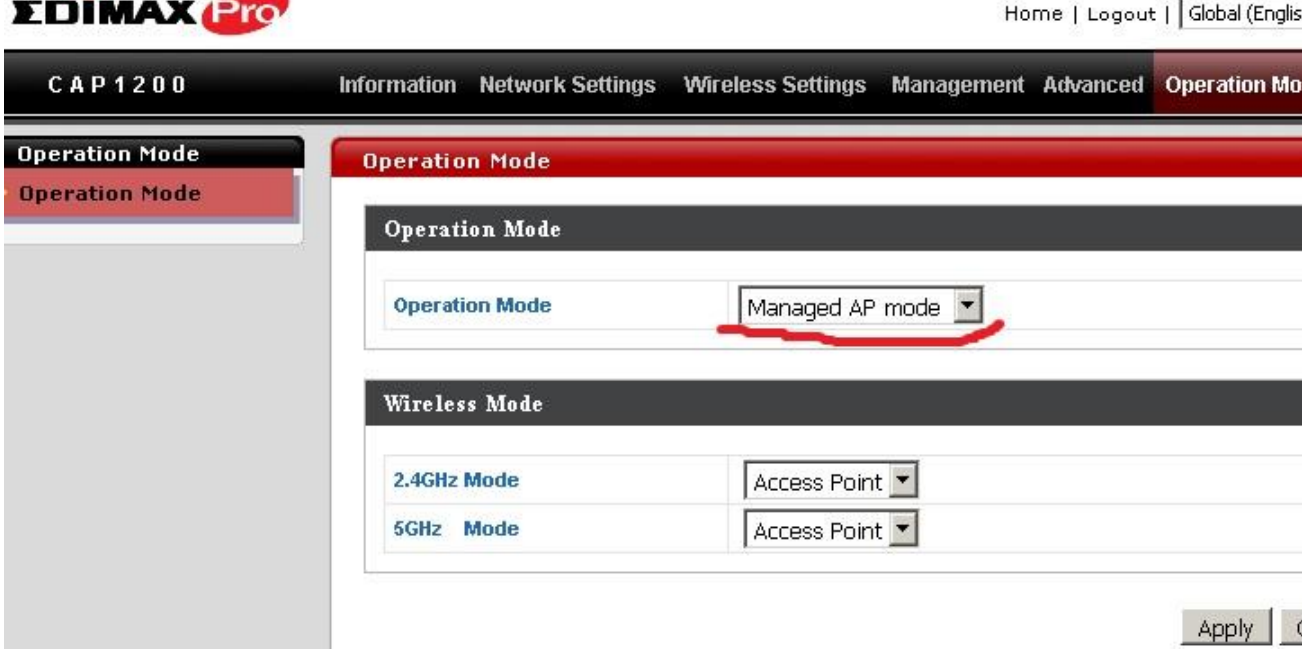

Сейчас начинаем настройку системы. На ТД которая контроллер нажимаем на Zone Plan и либо загружаем наш план, либо перетаскиваем ТД, чтобы было похоже на наш план и тогда нажимаем кнопку SET. Это делаем для того, чтоб потом можно было включить Auto-Pilot.

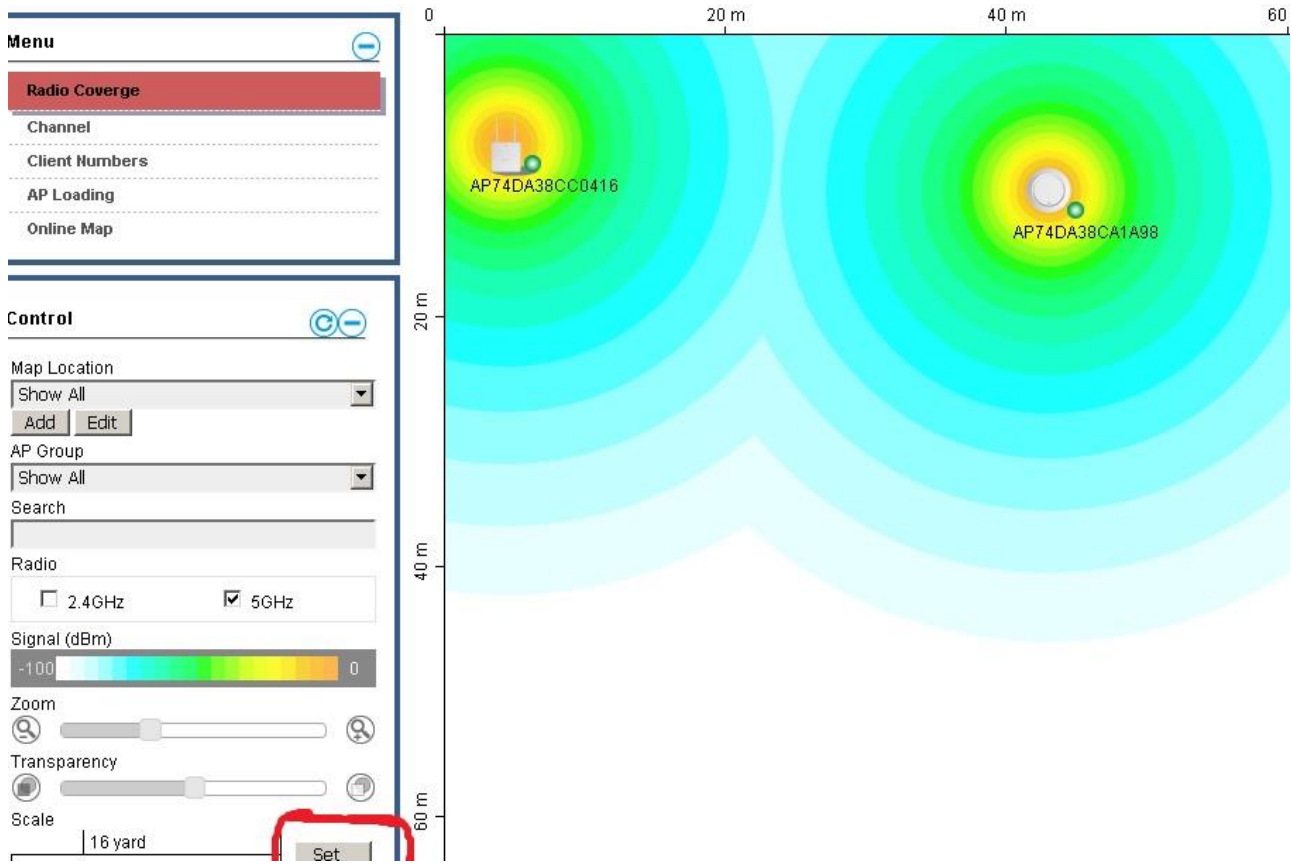

Сейчас нажимаем на NMS Settings и тут будут главные настройки. Во-первых, надо создать новую группу WLAN (это ваша Wifi сеть).

Надо создать новый WLAN, а также новую WLAN группу. Нажимаем на кнопку ADD. Вот настройки WLAN:

B

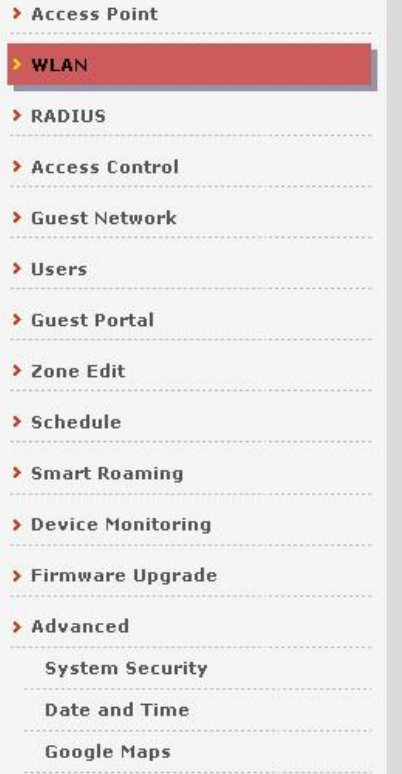

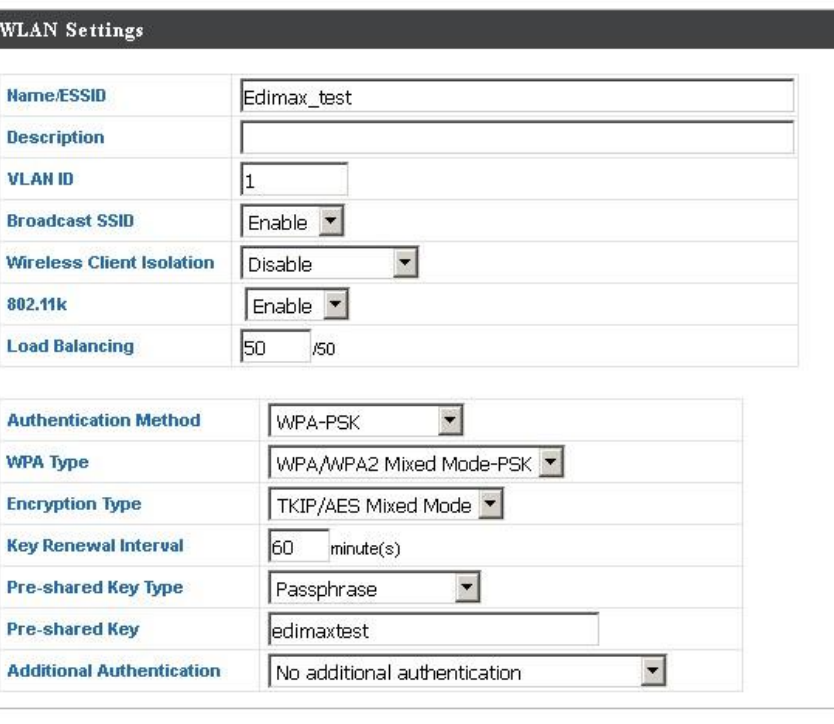

#### WLAN Access Policy

#### И тут настройки WLAN Group:

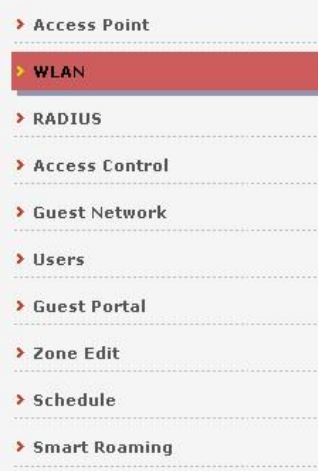

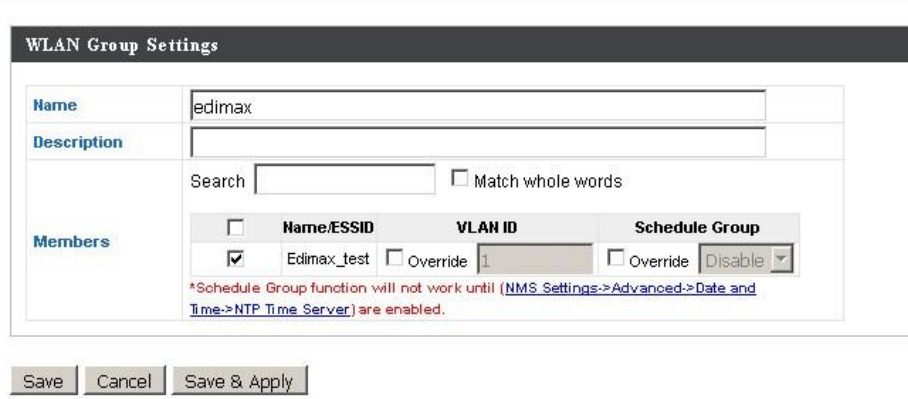

Нажимаем Save & Apply.

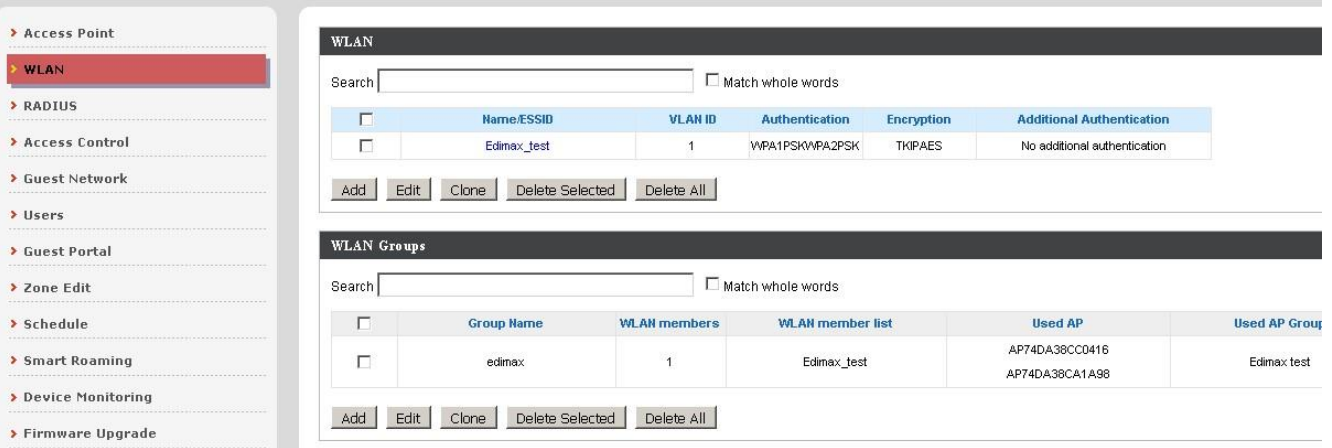

### WLAN создано и мы можем применить настройки. Нажимаем NMS Settings и создаем новую группу точек доступа AP Group:

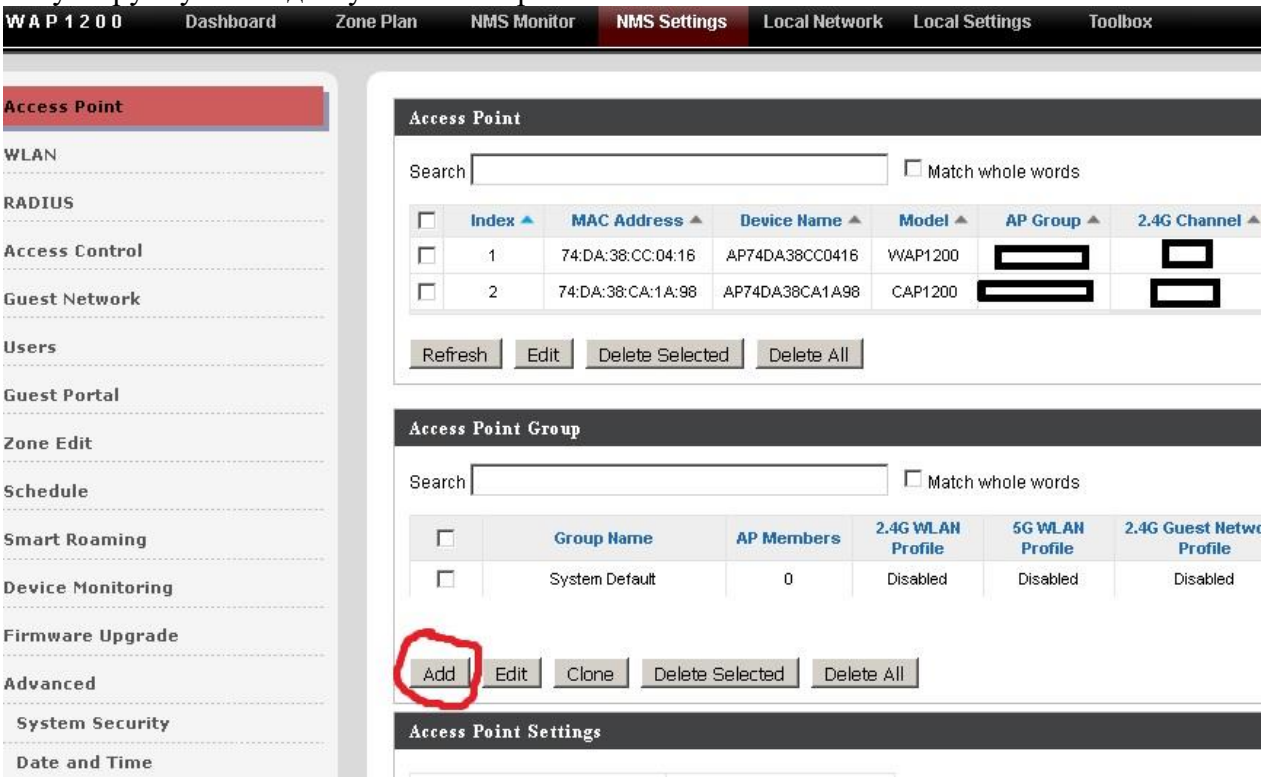

Открываются настройки, и мы настраиваем систему. Далее приведены скриншоты для минимальной настройки. Введем имя сети, логин и пароль администратора.

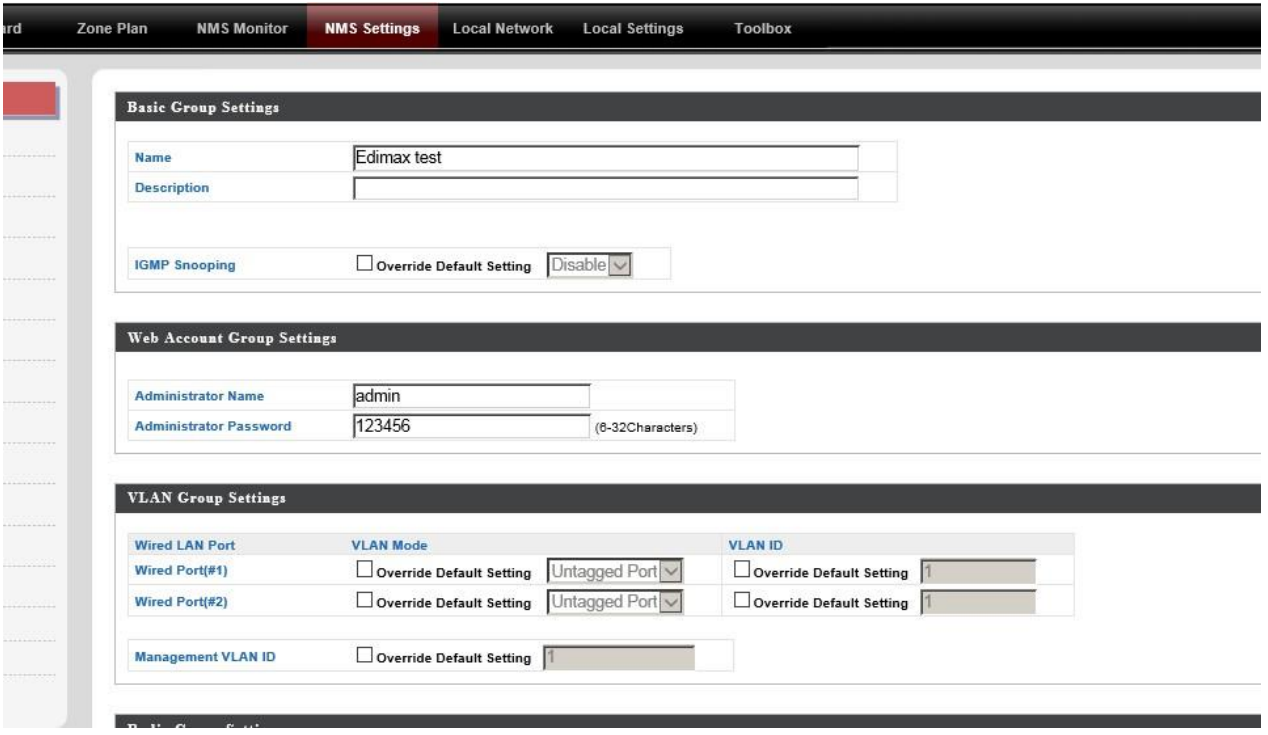

# Вот тут настройки Радио, тут аккуратно нужно сделать настройки, чтобы потом все работало.

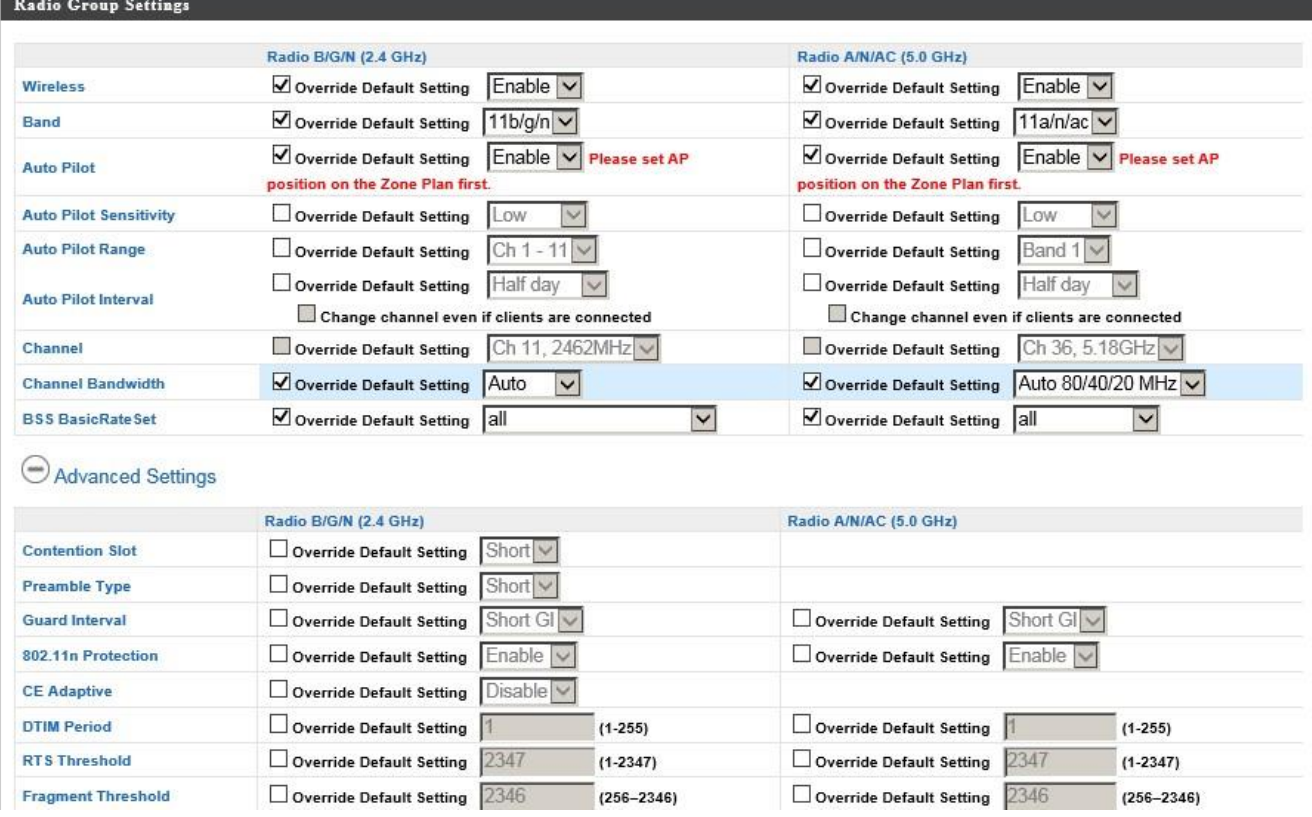

Если нужно, включаем Band Steering, настраиваем работу в 2,4ГГц и 5ГГц.

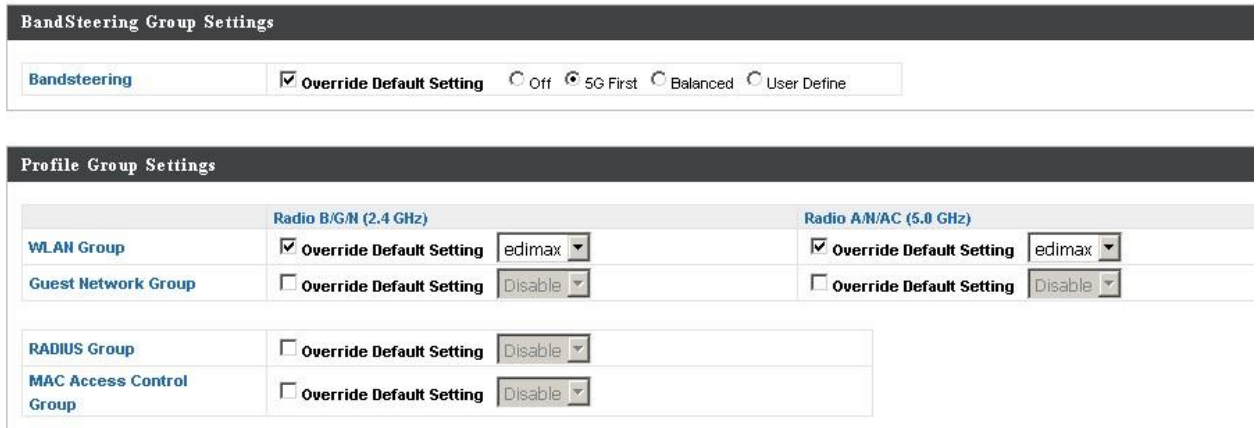

Все точки доступа из группы System Defaults перетаскиваем в новую группу. И нажимаем Save & Apply.

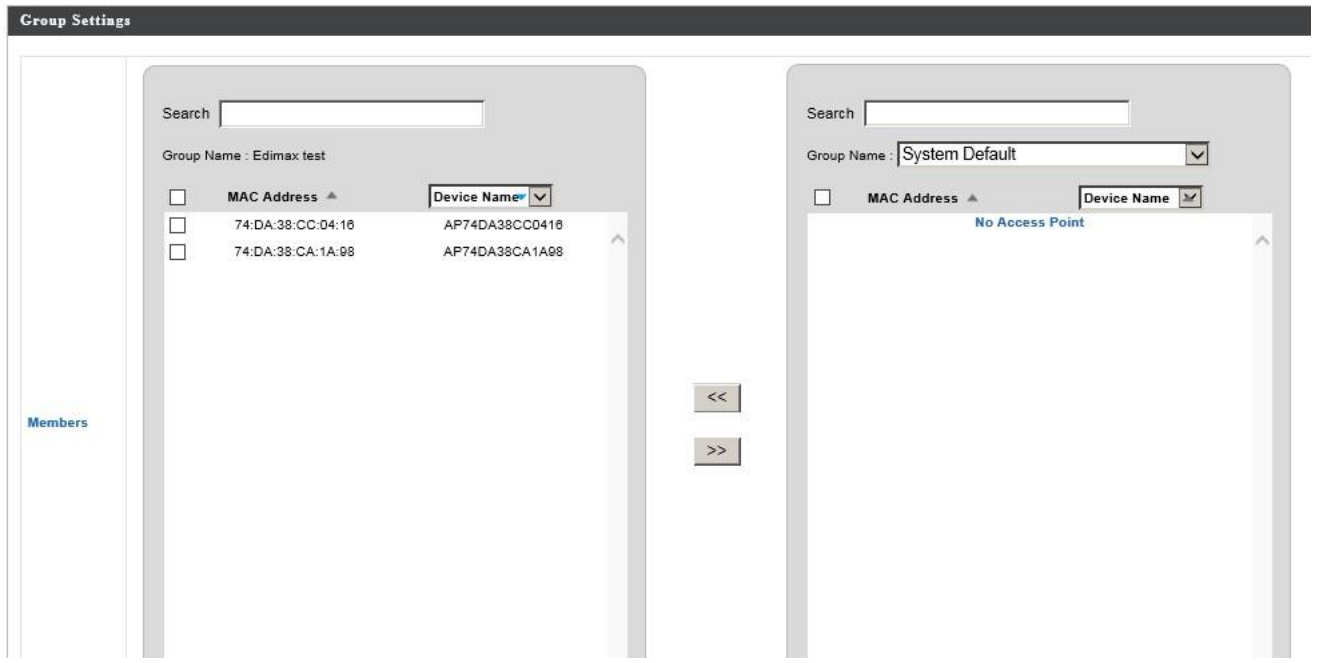

После настройки окно NMS Settings выглядит так. Уже появилась новая группа. У нас она называется Edimax test.

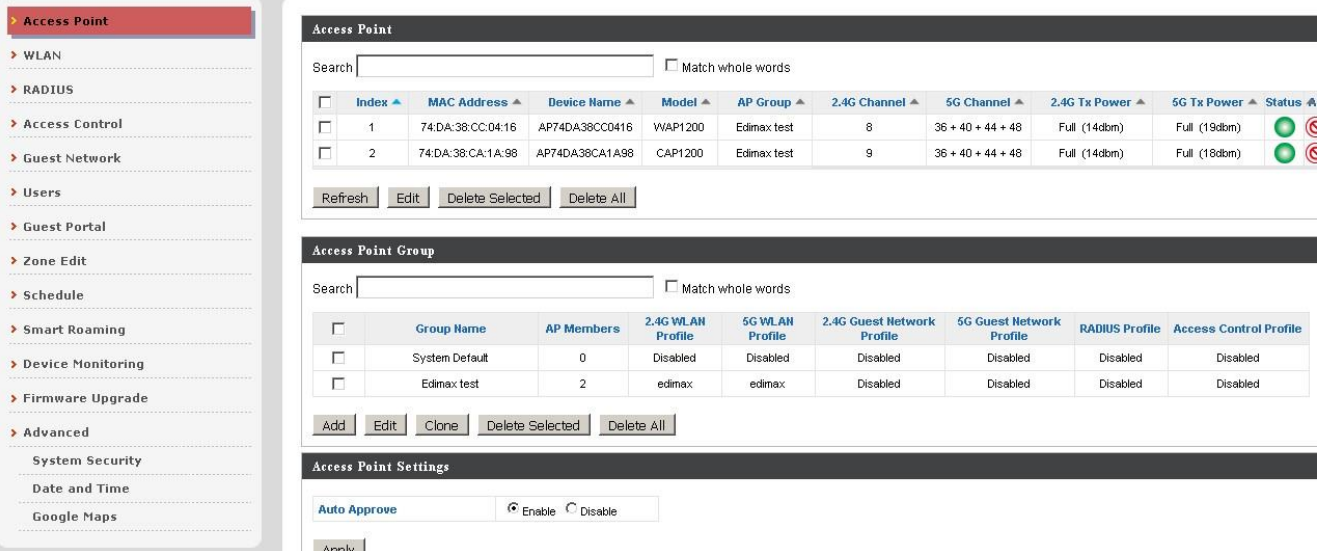

## **Настройки роуминга**

И сейчас идем настраивать роуминг. Тут больше настроек, нужно ввести длинные ключи.

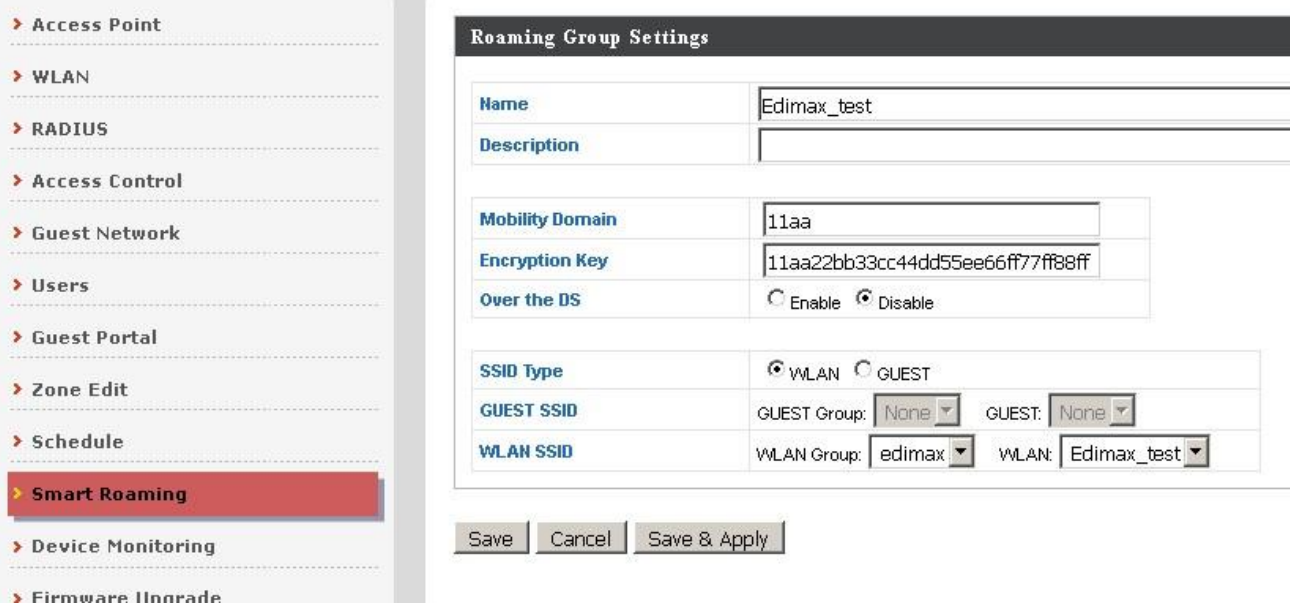

Нажмите Save & Apply и все. Ваша система с бесшовным роумингом и bandsteering работает.